# Pregled knjiženja

Zadnja sprememba 03/06/2022 1:59 pm CEST

#### Obdelava se nahaja v **Dvostavnem knjigovodstvu/Dnevne obdelave/Pregled knjiženja.**

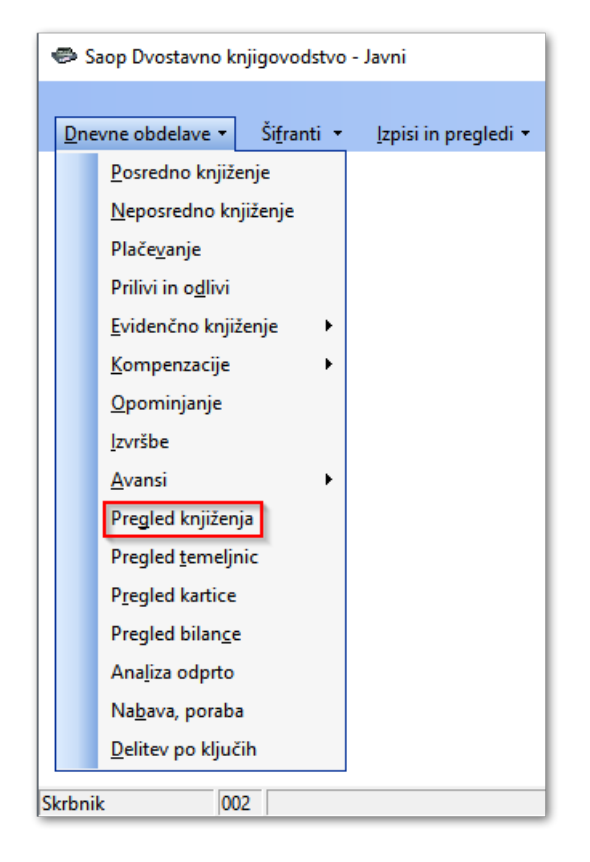

V zgornjem desnem delu okna imamo gumbe za pregled podatkov.

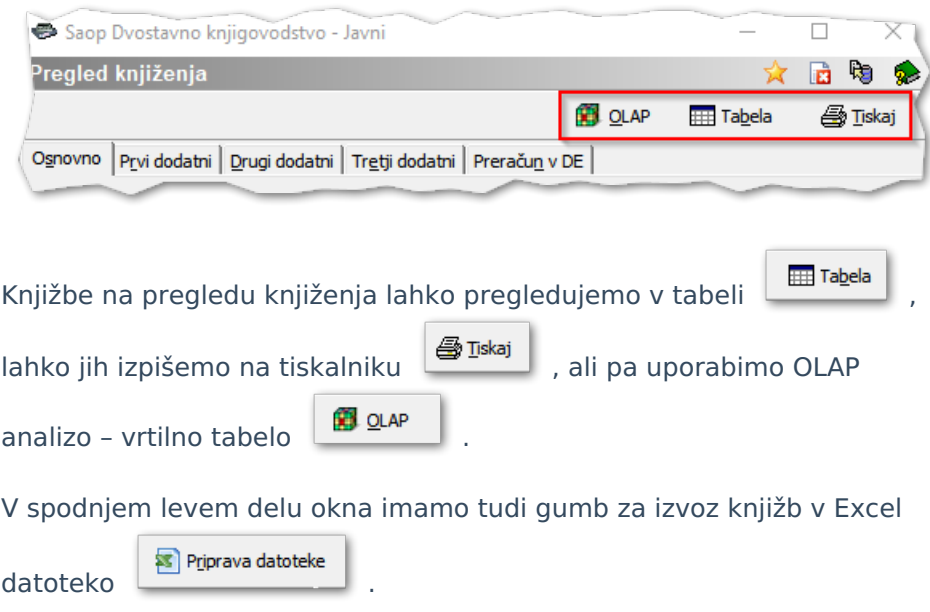

Za izbor, katere knjižbe želimo pregledati, imamo na voljo veliko

#### **V tem prispevku**

omejitvenih pogojev na več zavihkih.

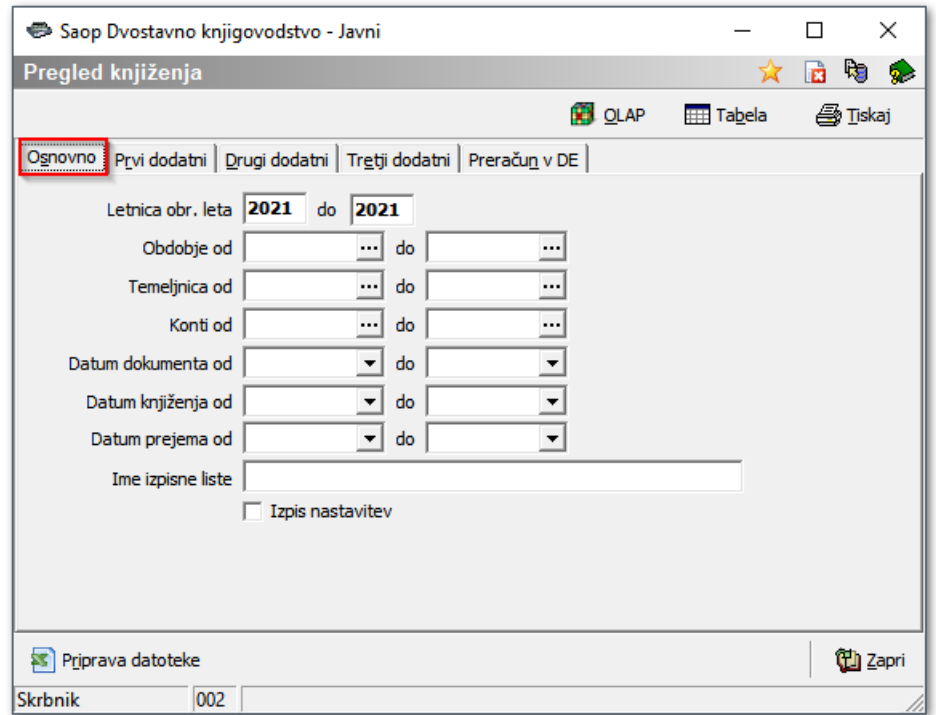

#### **Osnovno (prvi zavihek)**

- **Letnica obr. leta … do** predlaga se letnica iz nastavitev. Če želimo pregledovati podatke za pretekla leta ali več let hkrati, vpišemo ustrezno obdobje.
- **Obdobje od...do** vnesemo obdobje, za katero želimo pregledovati podatke.
- **Temeljnica od...do** vnesemo temeljnico, za katero želimo pregledovati podatke.
- **Konti od...do** določimo konte, za katere želimo pregled knjiženja.
- **Datum dokumenta od...do** vpišemo datum ali pa ga izberemo iz koledarčka.
- **Datum knjiženja od...do** vpišemo datum ali pa ga izberemo iz koledarčka.
- **Datum prejema od...do** vpišemo datum ali pa ga izberemo iz koledarčka.
- **Ime izpisne liste** vpišemo poljuben tekst, ki se izpiše na vrhu izpisa.
- **Izpis nastavitev** obkljukamo, če želimo, da se nam na zadnji strani izpisa prikažejo omejitveni pogoji.

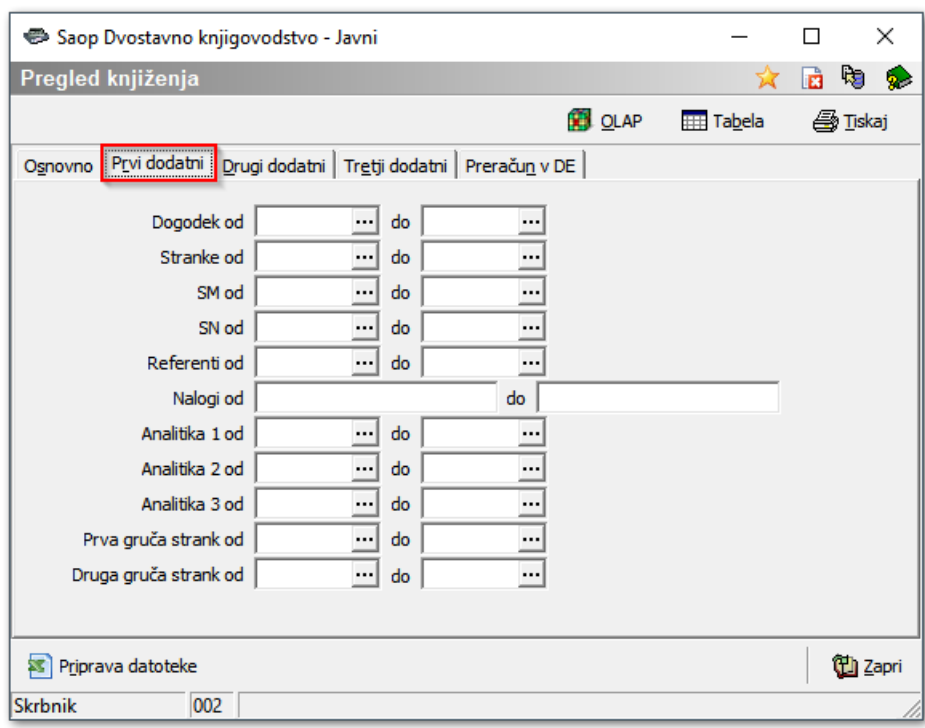

#### **Prvi dodatni**

- **Dogodek od...do –** vpišemo dogodek, za katerega želimo pregled knjiženja.
- **Stranke od...do –** vpišemo stranko, za katero želimo pregled knjiženja.
- **SM od...do –** vpišemo SM, za katera želimo pregled knjiženja.
- **SN od...do –** vpišemo SN, za katere želimo pregled knjiženja.
- **Referenti od...do –** vpišemo Referente, za katere želimo pregled knjiženja.
- **Nalogi od...do –** vpišemo Naloge, za katere želimo pregled knjiženja.
- **Analitika 1 od...do** vpišemo Analitike 1, za katere želimo pregled knjiženja
- **Analitika 2 od...do** vpišemo Analitike 2, za katere želimo pregled knjiženja
- **Analitika 3 od...do** vpišemo Analitike 3, za katere želimo pregled knjiženja
- **Prva gruča strank od...do –** vpišemo stranke prve gruče, za katere želimo pregled knjiženja.
- **Druga gruča strank od...do –** vpišemo stranke druge gruče, za katere želimo pregled knjiženja.

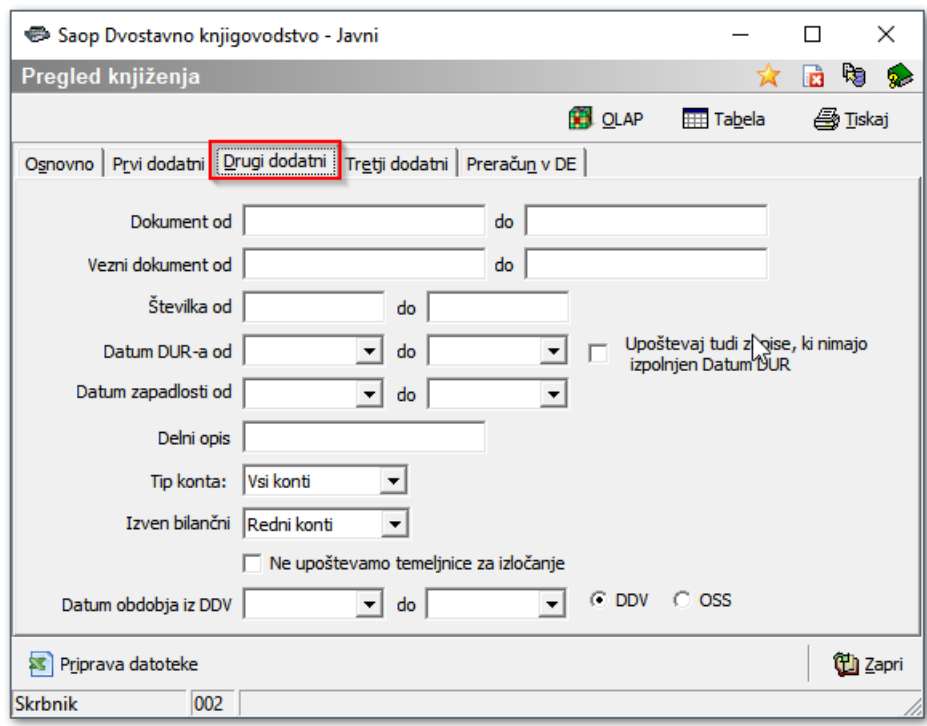

#### **Drugi dodatni**

- **Dokument od...do** vpišemo Dokumente, za katere želimo pregled knjiženja.
- **Vezni dokument od...do** vpišemo Vezne dokumente, za katere želimo pregled knjiženja.
- **Številka od...do** vpišemo zaporedne številke prometa od … do, za katere želimo pregled.
- **Datum DUR–a od...do** vpišemo datum DUR, za katerega želimo izpis.
- **Upoštevaj tudi zapise, ki nimajo izpolnjen datum DUR** označimo, v kolikor želimo, da nam program pokaže vse zapise, ki nimajo datum DUR.
- **Datum zapadlosti od...do** vpišemo datum zapadlosti, za katerega želimo izpis.
- **Delni opis** vnesemo besedilo, ki smo ga vnesli v vknjižbo med knjiženjem.
- **Tip konta:** izbiramo med Vsi konti, Redni konti ali Evidenčni konti.
- **Izven bilančni:** izbiramo med Redni konti, Izven bilančni ali Vsi konti.
- **Ne upoštevamo temeljnice za izločanje –** če polje označimo s kljukico, nam program ne bo upošteval temeljnic, ki smo jih v šifrantu temeljnic označili da se lahko izločajo.

**Datum obdobja iz DDV …** do: z vnosom datuma obdobja DDV pregledujemo postavke, ki so zajete knjigi izdanih in prejetih računov v modulu DDV v izbranem obdobju.

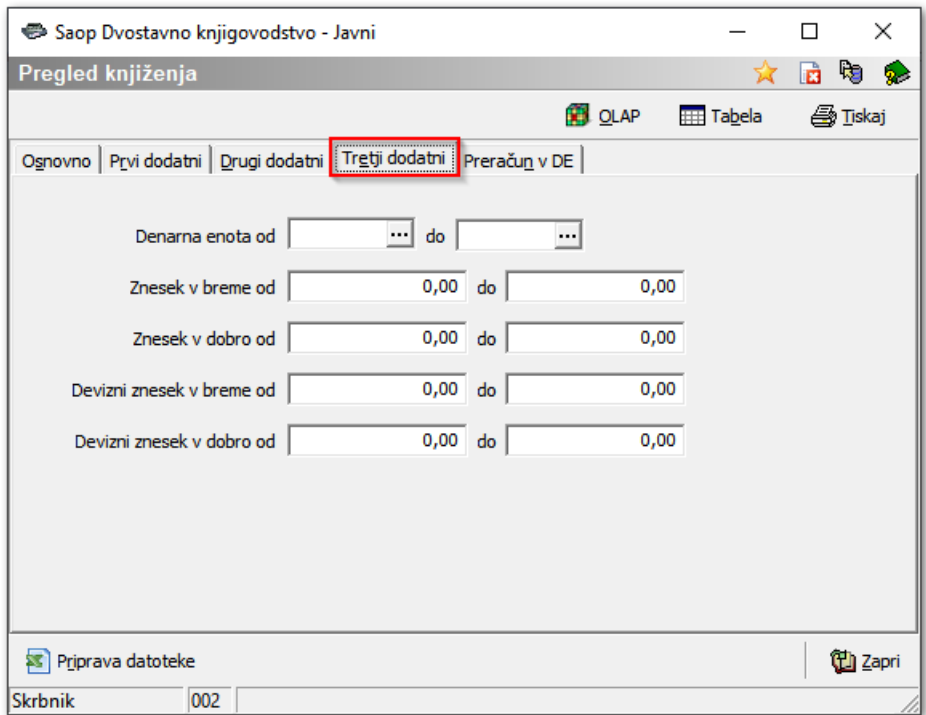

#### **Tretji dodatni**

- **Denarna enota od...do** vpišemo denarno enoto, za katero želimo izpis.
- **Znesek v breme od...do** vpišemo znesek v breme, za katerega želimo izpis.
- **Znesek v dobro od...do** vpišemo znesek v dobro, za katerega želimo izpis.
- **Devizni znesek v breme od...do** vpišemo devizni znesek v breme, za katerega želimo izpis.
- **Devizni znesek v dobro od...do** vpišemo devizni znesek v dobro, za katerega želimo izpis.

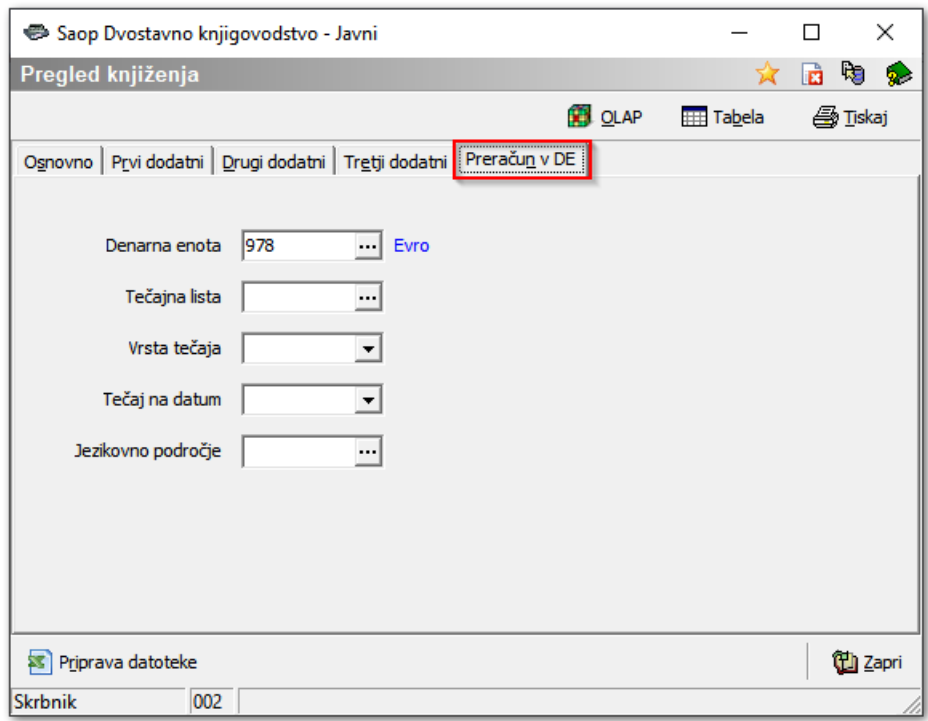

#### **Preračun v DE**

·**Denarna enota** – kot privzeto man program ponudi domačo denarno enoto 978. Če želimo Pregled knjiženja izračunati in prikazati v drugi denarni enoti, vpišemo tujo denarno enoto (npr. 840), nato pa moramo vpisati še Šifro tečajne liste, Vrsto tečaja in Tečaj na datum. Tečajnica v Šifranti - Ostali Šifranti - Tečajne Liste mora bit obvezno izpolnjena za datum in denarno enoto, za katero želimo preračunati.

·**Tečajna lista** – iz šifranta izberemo šifro tečajne liste.

·**Vrsta tečaja** – izberemo med Nakupni, Srednji ali Prodajni.

·**Tečaj na datum** – vpišemo datum tečaja za preračun podatkov pregleda knjiženja.

**Jezikovno področje** – iz šifranta izberemo jezikovno področje, ki ga želimo upoštevati pri prikazu. Jezikovno področje program upošteva pri prikazu naziva konta, če je le ta vpisan v kontnem planu za izbrano jezikovno področje.

### **Pregled knjižb v tabeli**

Najprej si postavimo vprašanje, kaj želimo pregledati na Pregledu

knjiženja. Lahko pogledamo:

- Datum knjiženja od 24.03.2022 v do 24.03.2022 v • kaj smo knjižili danes,
- knjižbe na izbranem stroškovnem kontu,

Konti od 460200  $\boxed{...}$  do  $\boxed{460200}$  $\overline{\mathbf{r}}$ 

knjižbe na izbranem dokumentu (prejetem računu, izdanem računu,

bančnem izpisku, …) Dokument od P-0000020

do P-0000020

knjižbe prejetih računov v decembru, itd.

Pri vnosu ustreznih omejitvenih pogojih se bomo omejili na pregled prejetih računov v decembru.

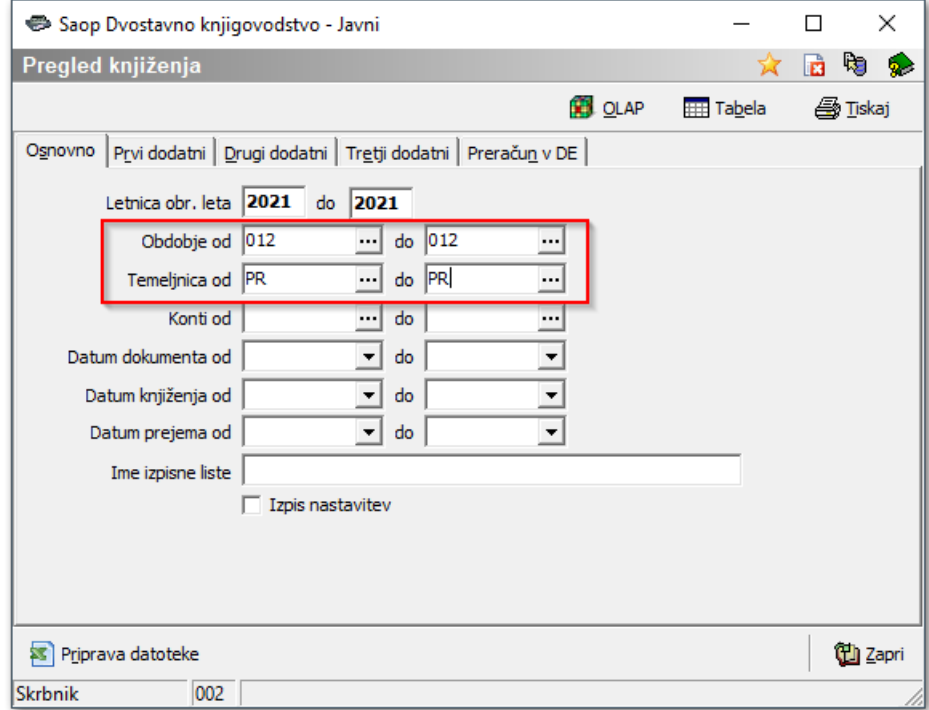

S klikom na gumb **Tabela**, se odpre spodnje okno.

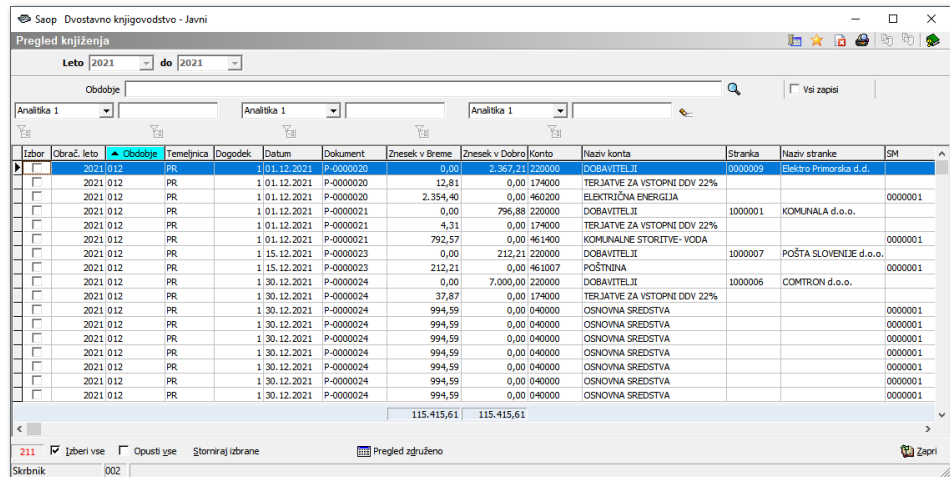

V zgornjem delu tabele lahko razvrščamo podatke glede na **označen stolpec**, prav tako pa se lahko omejimo s **tremi fiksnimi filtri**. Fiksni filtri omejijo podatke v tabeli glede na vpisan niz.

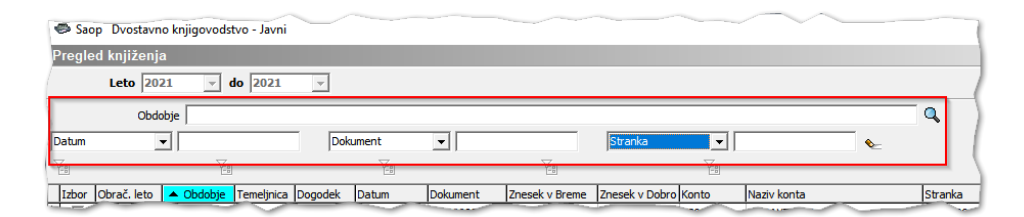

Stolpce, ki jih pogosteje potrebujemo, postavimo v levi del tabele tako, da jih primemo z miško in postavimo na želeno pozicijo.

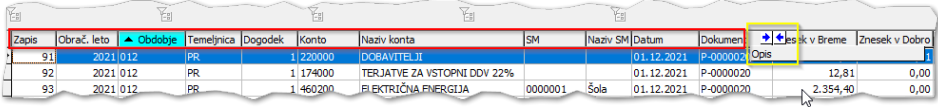

Tabelo lahko izvozimo s 7 koraki preko **Čarovnika za izvoz podatkov**, kjer si tabelo lahko predhodno oblikujemo, lahko pa z enim klikom celoten pogled **Izvozimo v excel.**

Kopiramo lahko eno celico pregleda ali pa celotno vrstico.

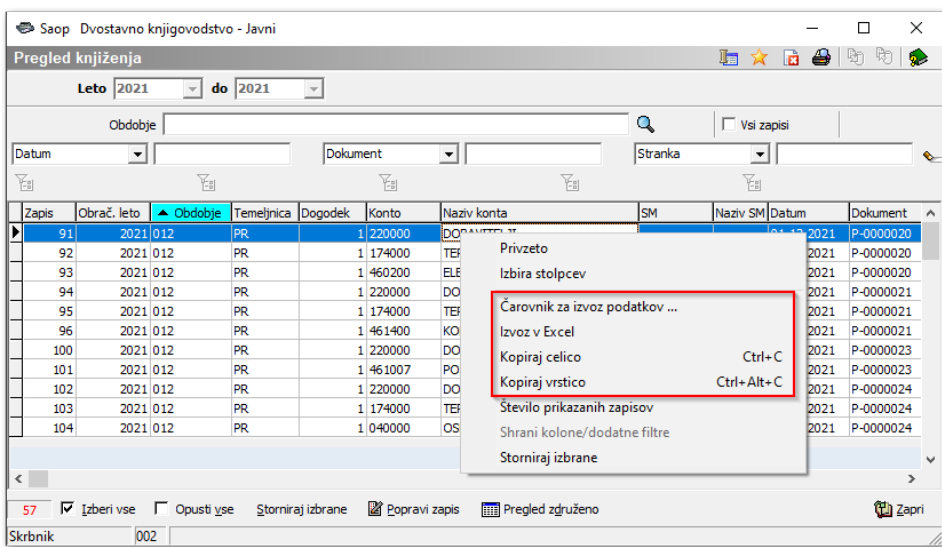

V spodnjem primeru smo izvozili preglednico v excel.

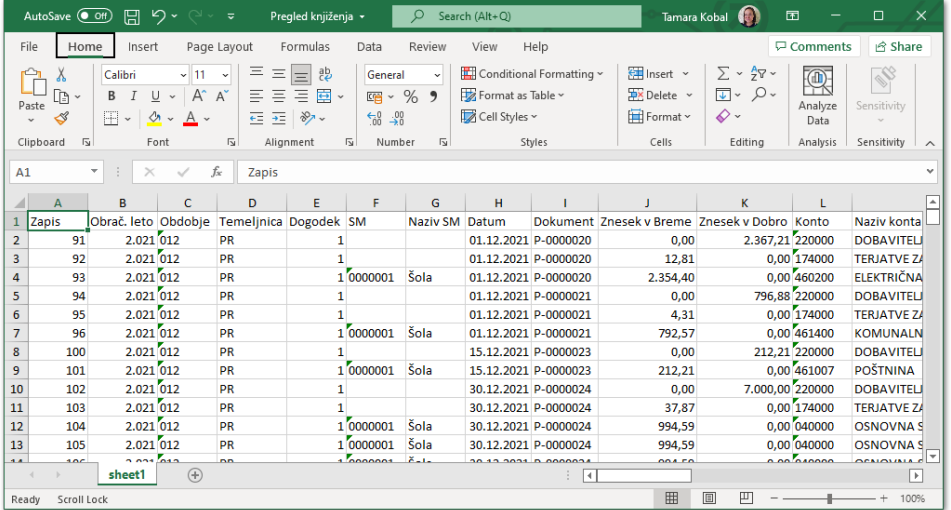

S klikom na gumb **Tiskalnik** pa pripravimo izpis knjižb, ki ga lahko natisnemo, shranimo direktno v eRegistrator, pošljemo po pošti ali pa ga shranimo v računalniku.

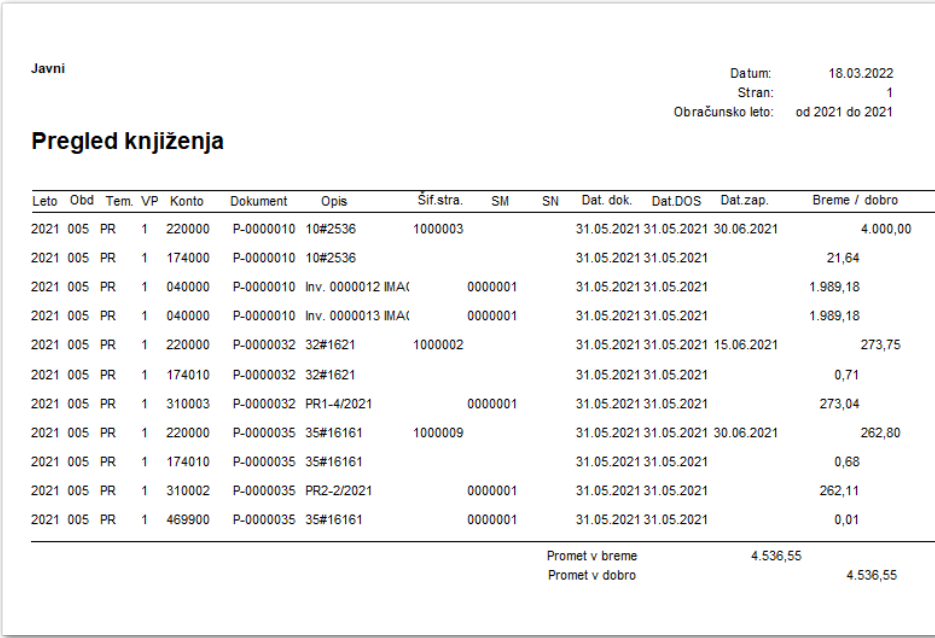

V spodnjem delu preglednice imamo gumb  $\boxed{\Box}$  Pregled združeno , ki omogoča združevanje podatkov.

Kot privzeto nam program združi podatke po kontu.

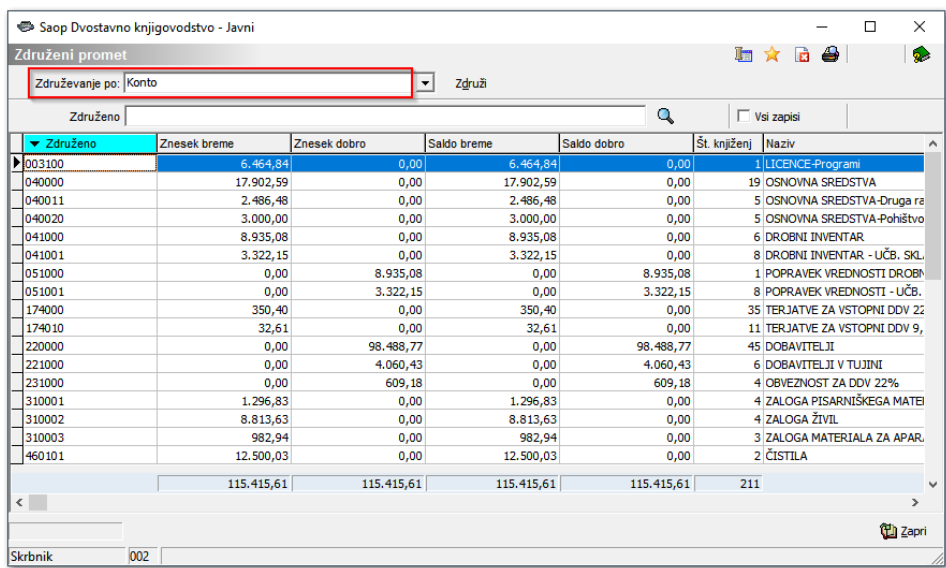

Podatke lahko združujemo tudi po drugem kriteriju. Izberemo kriterij in kliknemo **Združi, da osvežimo pregled po novem izboru**.

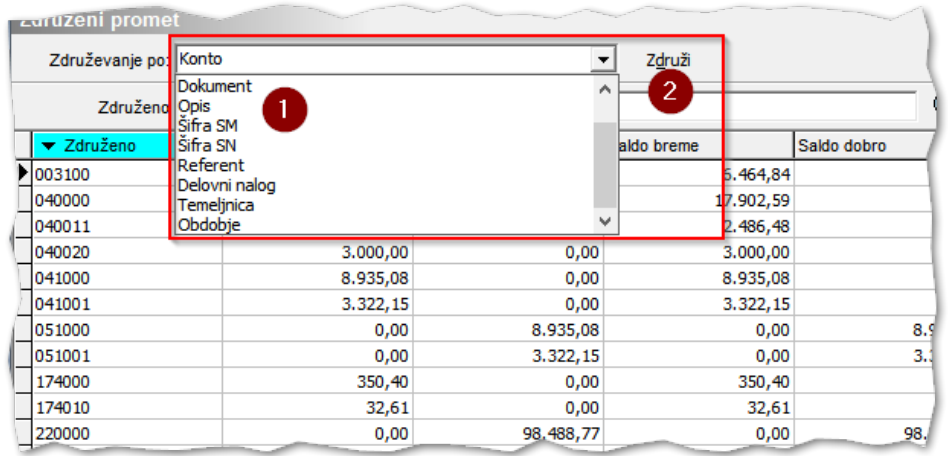

## **Priponka na pregledu knjiženja**

V primeru, da ima postavka na **Pregledu knjiženja** pripet dokument, ga lahko z dvoklikom na **Priponko** odpremo in pregledamo.

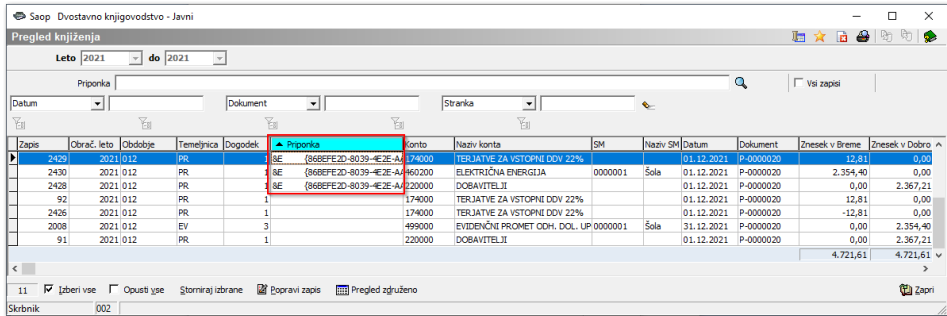

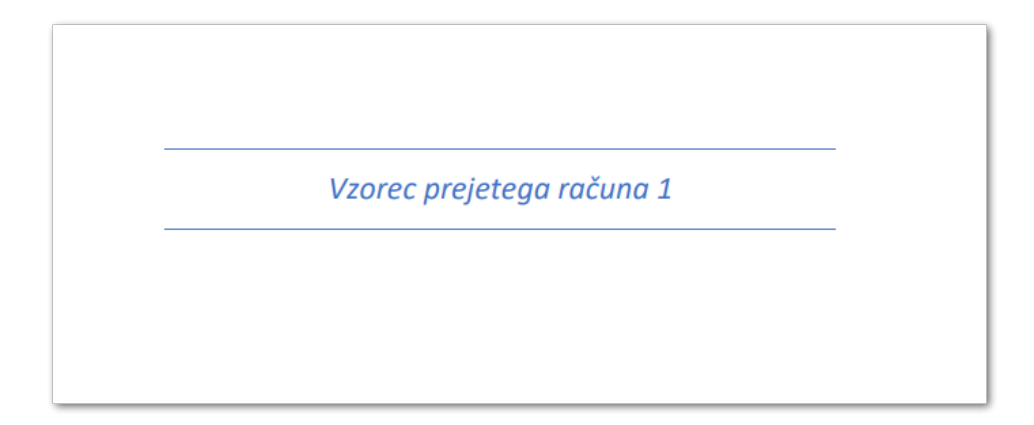